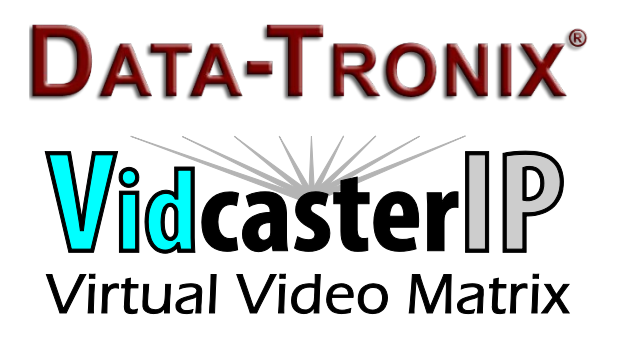

VidCasterIP Quick Start Guide

This guide uses version V2.5.10 as an example to briefly introduce how to use VidCasterIP on iPad and Windows. iPad Air 2 or newer is recommended for best performance.

- <span id="page-0-0"></span>1、 VidCasterIP on iPad
	- 1.1 Key Features (compared with the last version)
		- **•** Supports grouping
	- 1.2 Downloading VidCasterIP

Search **VidCasterIP** in the Apple store and download it.

- 1.3 Operating VidCasterIP
	- i. Launching VidCasterIP

VidCasterIP automatically connects to the DT-HDVD-IPSTR-CB (Control Box) on the LAN using the default IP address 169.254.1.1 on its first startup. When connection succeeds, VidCasterIP downloads configuration information from the Control Box such as the logo icon, group information (includes group name and group sequence), device information (includes device name, groups and device sequence in a group), video wall information (includes video wall name, layouts, groups and video wall sequence in a group).

**NOTE:** *The VidCasterIP decoder part# DT-HDVD-IPSTR-RX does not support video*  wall displays. Please consult your Data-Tronix sales engineer for video wall *applications.*

- ii. Introduction to the VidCasterIP Interface
	- 1. Main Screen

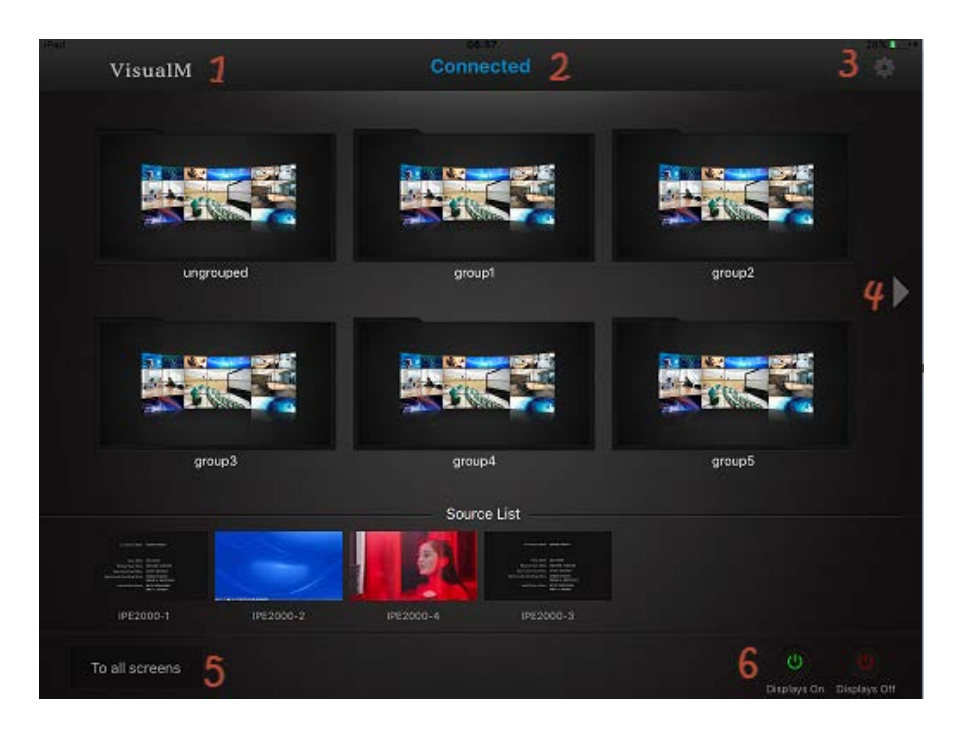

When VidCasterIP is connected to DT-HDVD-IPSTR-CB, the main screen above is displayed. For more information, see below.

- 1. Logo icon: indicates the image of this app name **VidCasterIP**, which is uploaded to DT-HDVD-IPSTR-CB configuration web from your local computer and then is downloaded from DT-HDVD-IPSTR-CB to VidCasterIP.
- 2. **Connected** and **Disconnected**: indicates the connection status between VidCasterIP and DT-HDVD-IPSTR-CB.
- 3. **System configuration button**: used to configure the system settings.
- 4. Slider: go to previous or next screen.
- 5. **To all screen**: dragging and dropping a source from source list over this button means the switching of this source to the screens in all groups, including single screens and video walls.
- 6. **Display On**: turn on the displays in all groups.

**Display Off**: put these displays to standby state.

2. Introduction to Video Wall

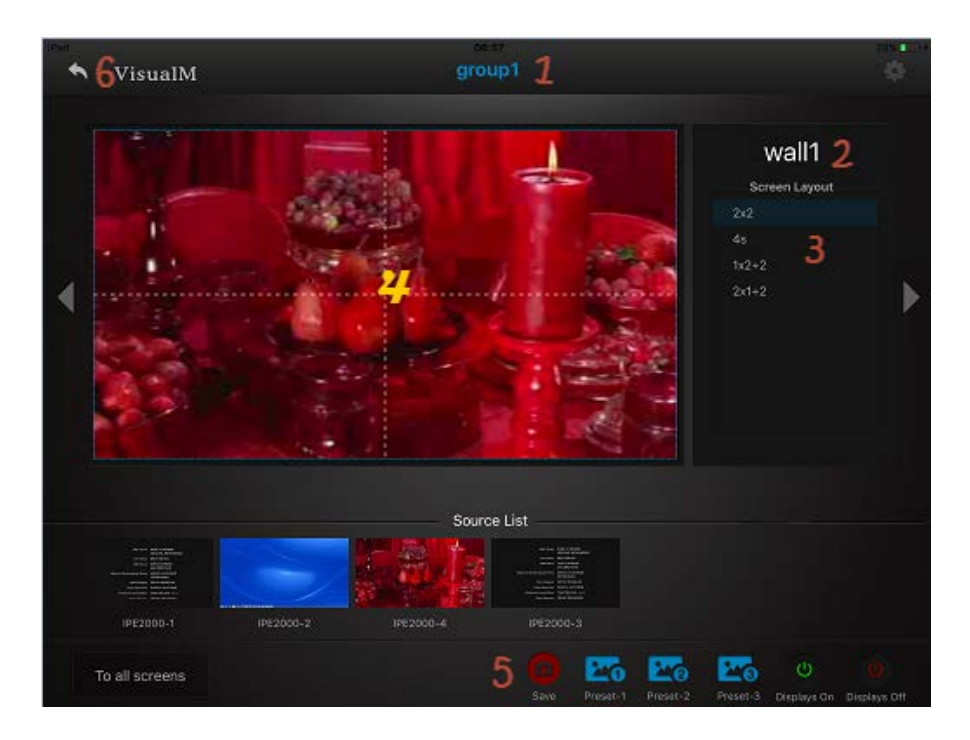

On the main screen, you can touch a group image to access this group. If this group contains a video wall, you can see the following interface elements.

- 1. **group1**: indicates the current group name.
- 2. **wall1**: indicates the video wall name.
- 3. **Screen layout list**: indicate all layouts in a video wall, which can be used to switch among layouts.
- 4. **Display area**: You can drag and drop a video source from the source list to this area to switch between video sources and view them here.
- 5. Preset settings:

Save: save the current relationship between RX and TX in a group as a preset option.

**Preset-1**, **Preset-2** and **Preset-3**: recall the corresponding relationship between RX and TX in a group.

- 6. **Back button**: go back to the main screen.
- 3. Introduction to System Configuration Screen

You can:

- Change DT-HDVD-IPSTR-CB IP address
- Change advanced setting password (the default is **admin**)
- Show and hide RX groups and TX
- Enable and disable smart source selection function. When switching between video wall layouts, the video source from the last layout will be used in the current layout.
- Enable and disable environment control function. By default, it's disabled.
- View software version
- 2、 VidCasterIP V2.5.12 on Windows
	- 1.1 Installing VidCasterIP

You should get VidCasterIP from GrandBeing and install it according to the following system requirements.

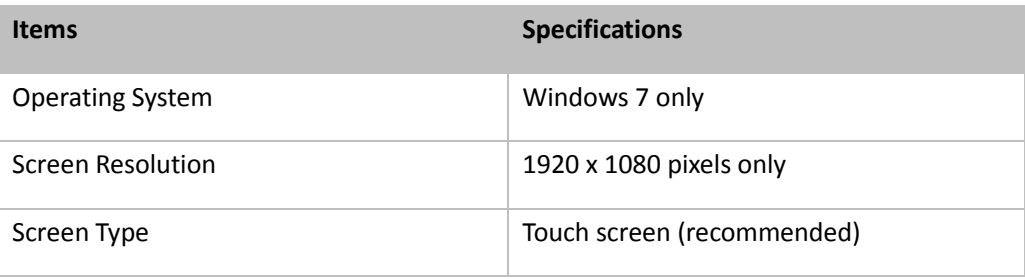

## 1.2 Operating VidCasterIP

Its operating principle, layouts and operation methods are similar to that of VidCasterIP on iPad except Video Source Browser function below. For more information, see ["VidCasterIP](#page-0-0) on iPad".

## 1.3 Introduction to Video Source Browser Function

When VidCasterIP is connected to DT-HDVD-IPSTR-CB, the main screen below is displayed. For more information, see below.

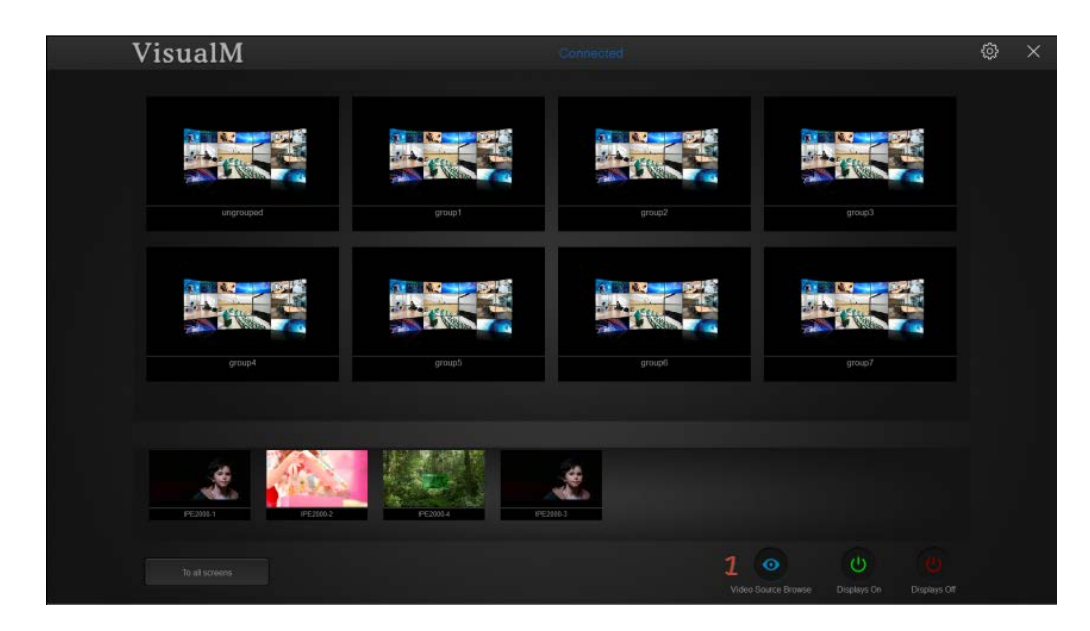

**Interface elements are instructed as follows.**

1. **Video Source Browser** button: used to display all TX in full screen.

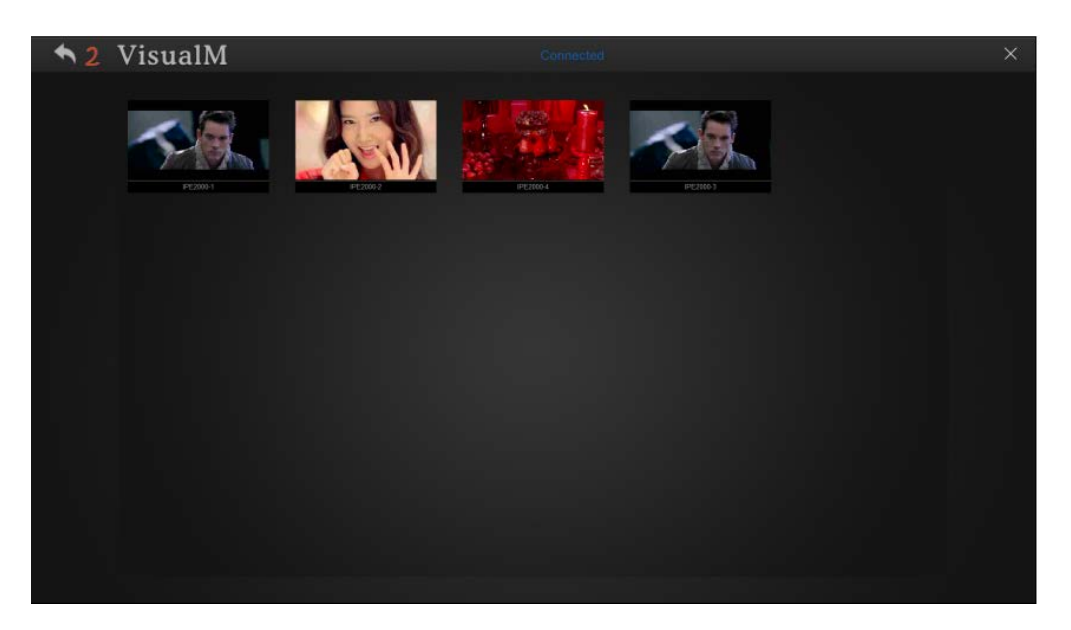

The figure above shows 4 TX. If TX's amount is more than 16, they will appear on multiple screens and then you can use sliders on left and right of the screen to view them.

2. **Back** button: go back to the main screen.